### 1. 概要/目的

#### 概要

本手順書は、「HotSpot for NoraGateway」や「DVMEGA インターフェース」を使用するにあたり、 ICOM のハンディ機である ID-31 や ID-51 の「DV メモリー」の設定手順を記載しています。

2) 目的

本手順書の目的は、ID-31 や ID-51 の DR モードを利用時に必要な DV メモリーの設定手順を解 説しています。

3) DR モードとは

DR モードは、予め DV メモリーに登録した「レピーターリスト」から選択した内容を「FROM」 に設定し、また「相手局コールサイン」から選択した内容を「TO」に設定することにより、「HotSpot for NoraGateway」や「DVMEGA インターフェース」に接続して QSO が可能になります。

#### 2. 必要なもの

ICOM の ID-31 または ID-51。なお、本手順書では、ID-51 を使用して解説しています。

### 手順書の構成

- 周波数モードから DR モードへ変更 ID-31 や ID-51 の画面を周波数モードから DR モードへ変更する方法を記載します。
- 2) DV メモリーにおける「レピーターリスト」の設定手順 「HotSpot for NoraGateway」や「DVMEGA インターフェース」の周波数を DV メモリーに登録し ます。

3) DV メモリーにおける「相手局コールサイン」の設定手順

「HotSpot for NoraGateway」を ID-31 や ID-51 から制御するための、コマンドを登録します。

- Unlink Reflector 接続中のレピーターやリフレクターを切断するコマンド。
- Repeater Information 接続中のレピーターやリフレクターを教えてくれるコマンド。
- Use Reflector

山かけで接続した時に使用する CQCQCQ コマンド。

JPTrsut

ならやまの自動応答など、レピーターに接続する状態にするためのコマンド。具体的には JARL の DSTAR サーバーへ接続します。

IRCDDB

リフレクターに接続する状態にするためのコマンド。具体的には、JARL の DSTAR サーバー の負担軽減のため接続を停止します。

- 設定手順 (周波数モードから DR モードへ変更)
	- ID-31 や ID-51 で DR モードへ変更する手順です。 ① この画面は周波数モードの ② 赤丸の DR ボタンを押 ③ DR モード画面です。 画面です。 します。

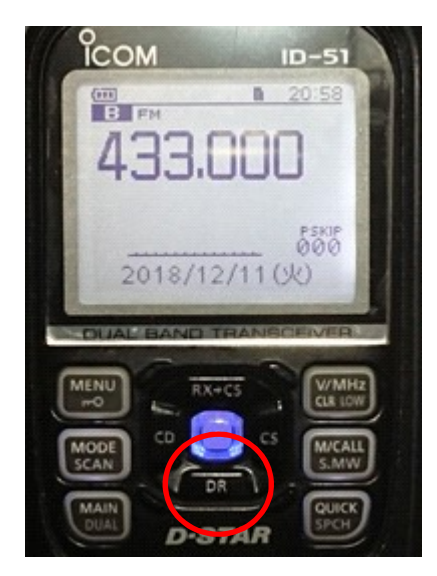

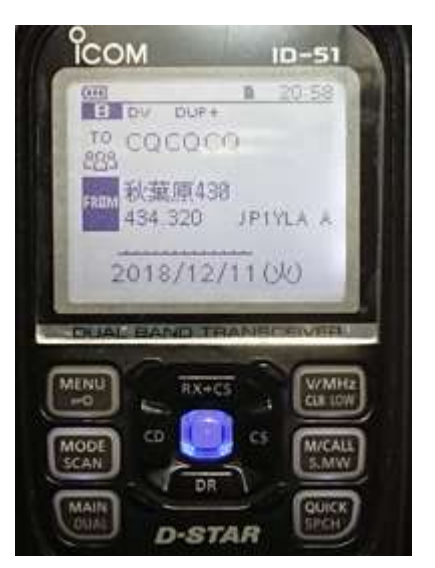

## 設定手順 (DV メモリーにおける「レピーターリスト」の設定手順)

「レピーターリスト」へ周波数をメモリー設定する手順です。 ① MENU ボタンを押します。 ②「DV メモリー」で決定ボタ ンを押します。

③ 「レピータリスト」を選択 します。

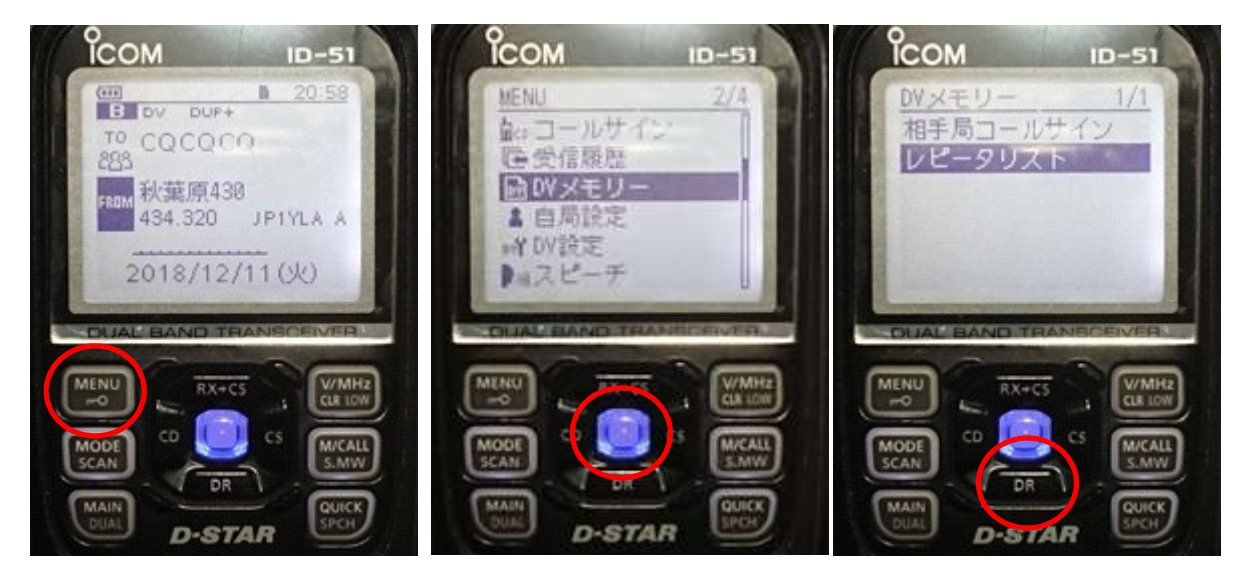

④ DR ボタンを押してカーソ ルを次画面まで動かします。 ⑤ 「11:シンプレックス」で ⑥ 「QUICK」キーを押してメ 決定を押します。 ニューを表示します。

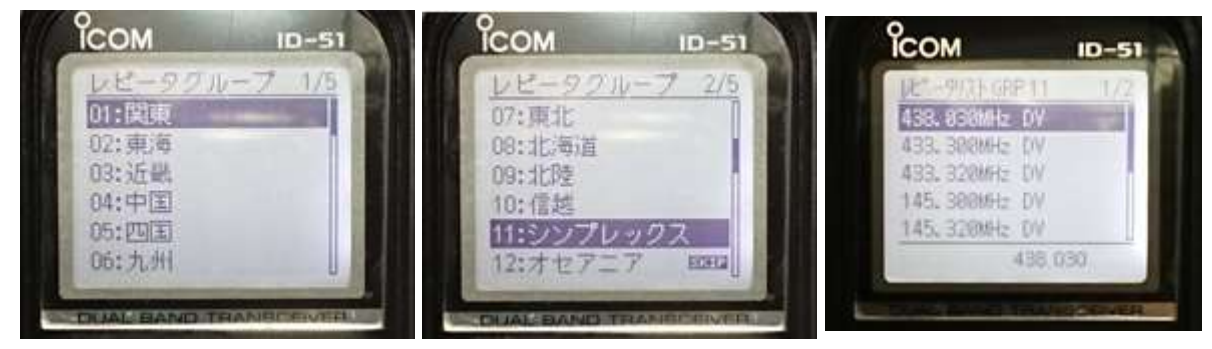

⑦「追加」を選択します。 ⑧「ネーム」で決定します。 ⑨ ネームを入力します。

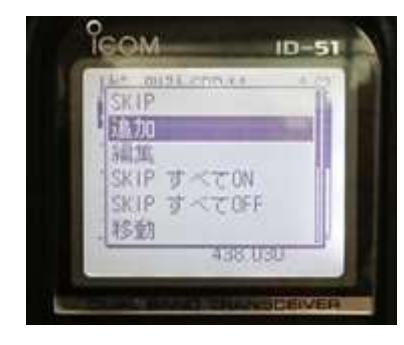

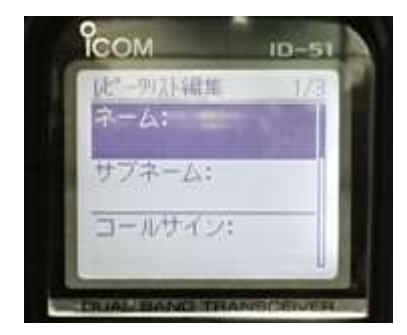

COM  $ID - 51$ NoraGateway あ道

⑩ コールサインを入力しま す。

⑪ GW コールサインを入力し ます。

⑫ グループにシンプレック スを選択します。

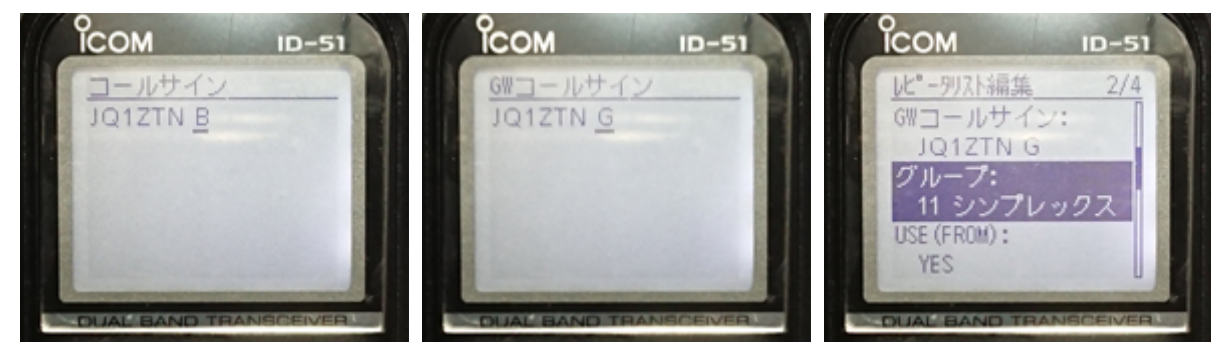

【注意】上のコールサインと下の周波数は NoraGateway の Config と同じにします。 ⑬ USE(FROM)は「YES」を選択 ⑭ 周波数を入力します。 ⑮「DUP-」を選択します。 します。

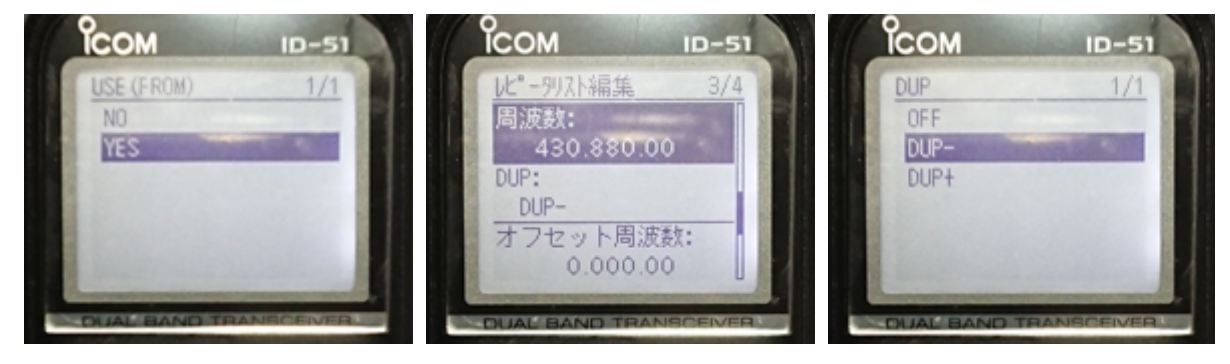

⑯ オフセット周波数は「0」 にします。

⑰「追加書き込み」を選択し ます。 ⑱ メモリー登録後の画面で す。

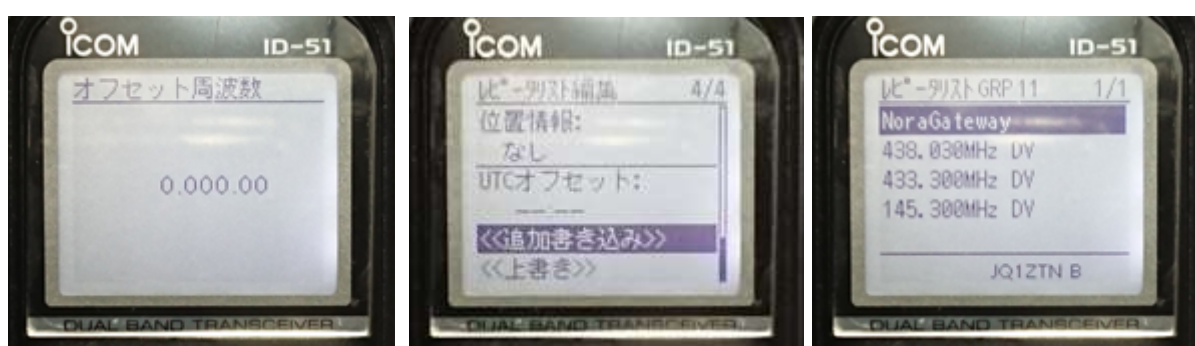

⑲ FROM にメモリーを選択した状態です。

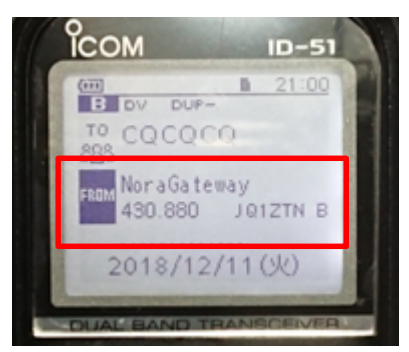

# 設定手順 (DV メモリーにおける「相手局コールサイン」の設定手順)

- 「相手局コールサイン」の入力手順です。
	- ① MENU ボタンを押します。 ②「DV メモリー」で決定ボタ ンを押します。 ③ 「相手局コールサイン」を 選択します。

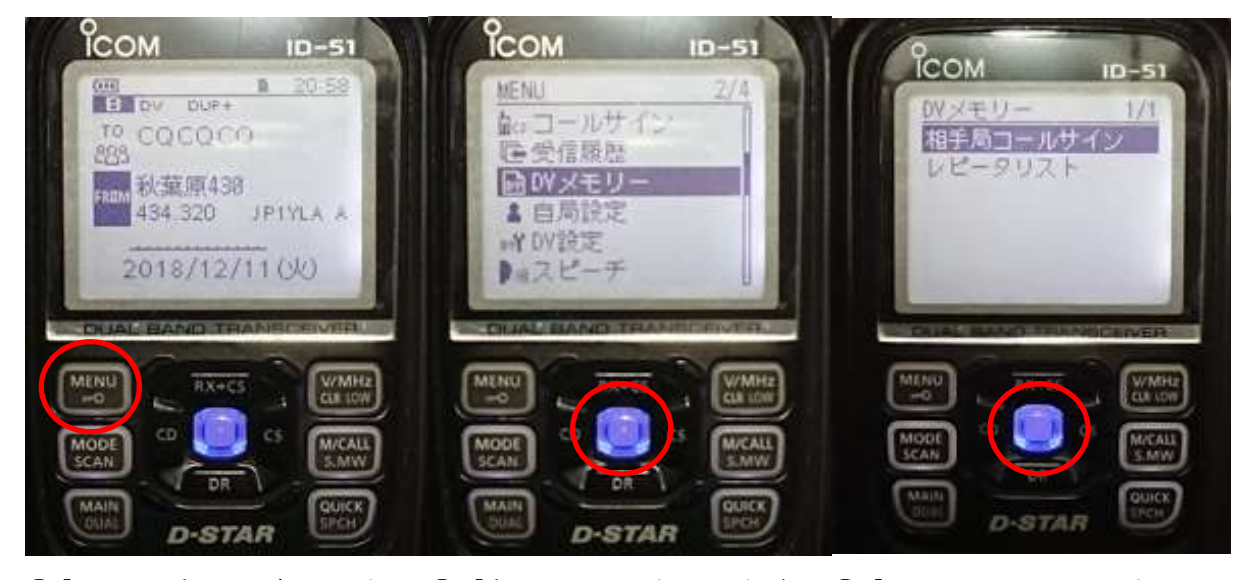

④「QUICK」ボタンを押します。 ⑤「ネーム」を選択し、名前 を入れます。

相手局1-制化编集

コールサイン:

<G島加書き込み>>

**RX**+CS

D-STAR

ID

**ICAL** 

**ICOM** 

ネーム:

⑥「コールサイン」を選択し、 コマンドを入力します。

相手局1-4州/編集 1/1

 $ID -$ 

**ICOM** 

ネーム:

MOD<br>SCA

コールサイン:

〈〈追加書き込み>〉

RX+CS

D-STAR

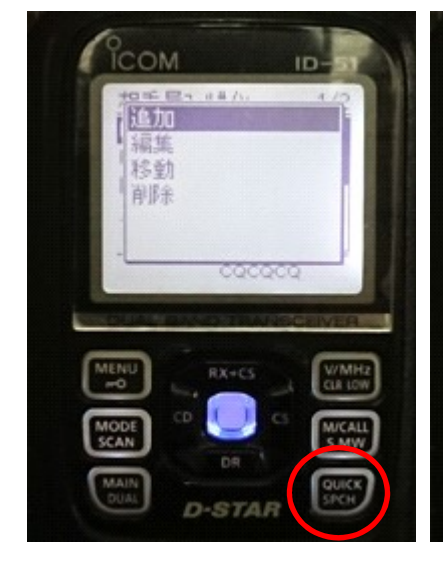

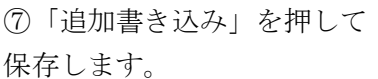

⑧「相手局コールサイン」の リストに追加されます。

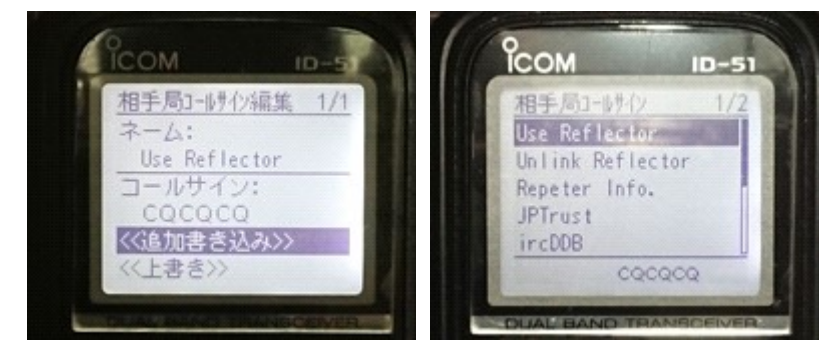

「相手局コールサイン」にコマンドを DV メモリーへ登録します。【初期型 ID-31・ID-51 の場合】 ①-1「Use Reflector」を登録します。 ①-3「Use Reflector」を設定

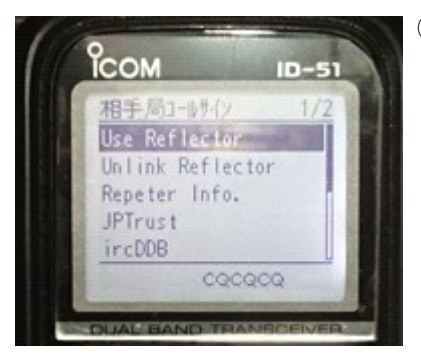

①-2 コールサインの欄に 「CQCQCQ」と入力します。

②-1「Unlink Reflector」を登録します。 ②-3「Unlink Reflector」を

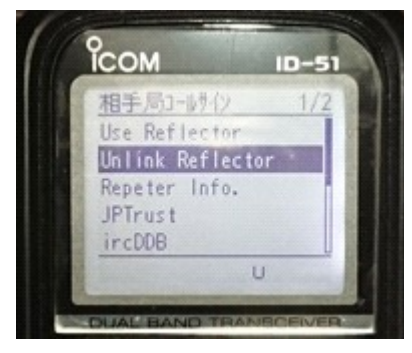

②-2 コールサインの欄に 「
U」と入力します。 012345678 7 文字空白

③-1「Repeater Information」を登録します。 ③-2「Repeater Information」

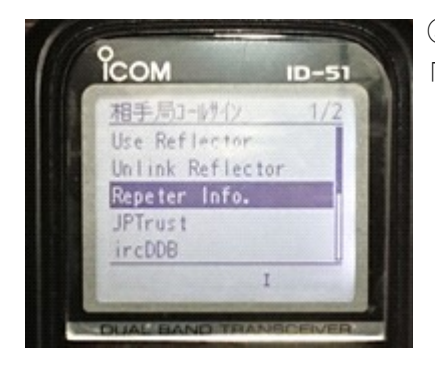

③-2 コールサインの欄に 「 I」と入力します。 012345678 7 文字空白

した状態です。

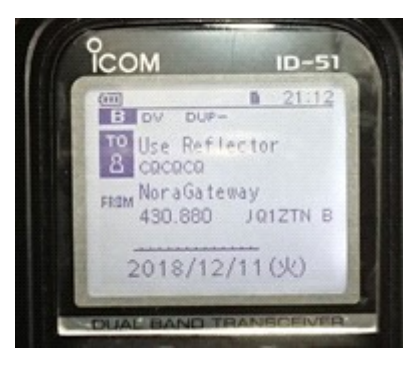

設定した状態です。

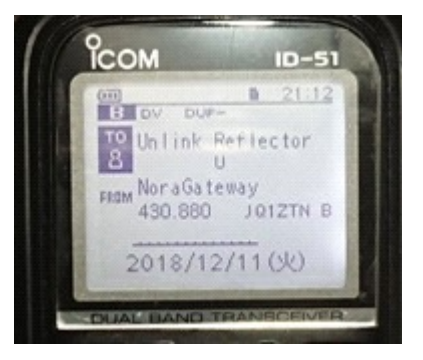

を設定した状態です。

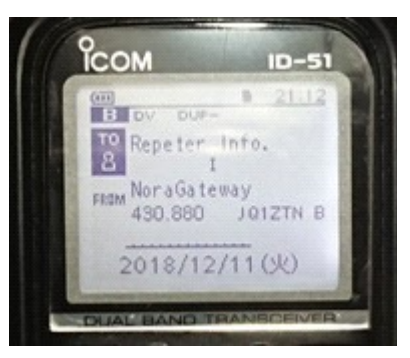

【ID-31Plus・ID-51Plus の場合】最初からメニューに登録されています。

① この画面で決定を押しま す。

② メニューから「Reflector」 ③ この画面のとおり、予め登 を選択します。

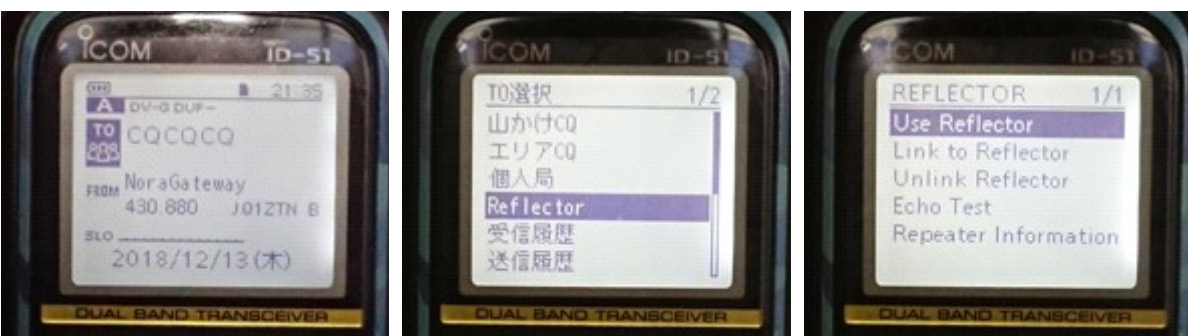

VoIP Reflector HAM Club (JQ1ZTN)

録されています。

3) NoraGateway 専用のコマンドを入力します。(新旧ハンディ機に登録します。) ①-1「JPTrst」への切り替えコマンドを登録します。 ①-3「JPTrst」を設定した状態

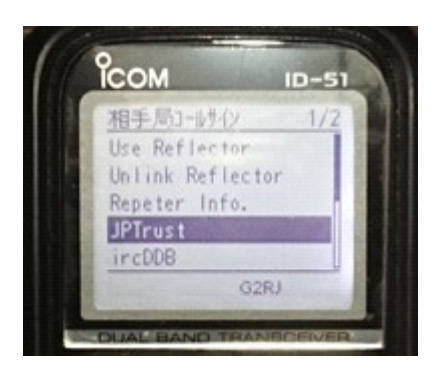

①-2 コールサイン欄へ 「 G2RJ」と入力します。 012345678 4 文字空白

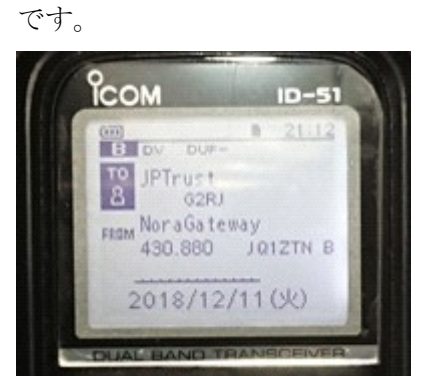

②-1「ircDDB」への切り替えコマンドを登録します。 ②-3「ircDDB」を設定した状態

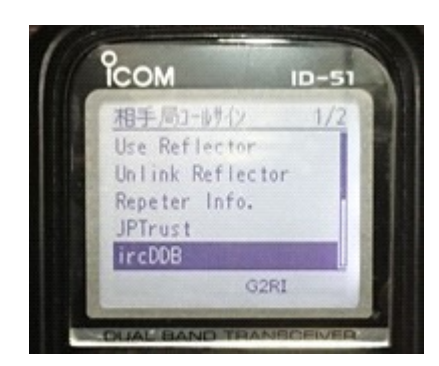

②-2 コールサイン欄へ 「
G2RI」と入力します。 012345678 4 文字空白

です。

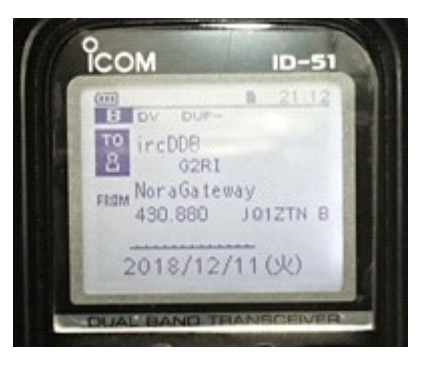

- 改版履歴
	-
- 
- 1.0 版 2018年 12 月 16 日 · 初版作成 (JH1TWX)

以上